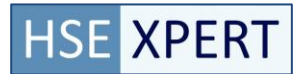

# **Release notes 5.2.4**

Deze release heeft vooral wijzigingen aan het legionella dossier. De wijzigingen hebben betrekking op vereenvoudiging in registratie en beheer van activiteiten<sup>1</sup>.

Release datum 1 november 2012

### **Inhoud**

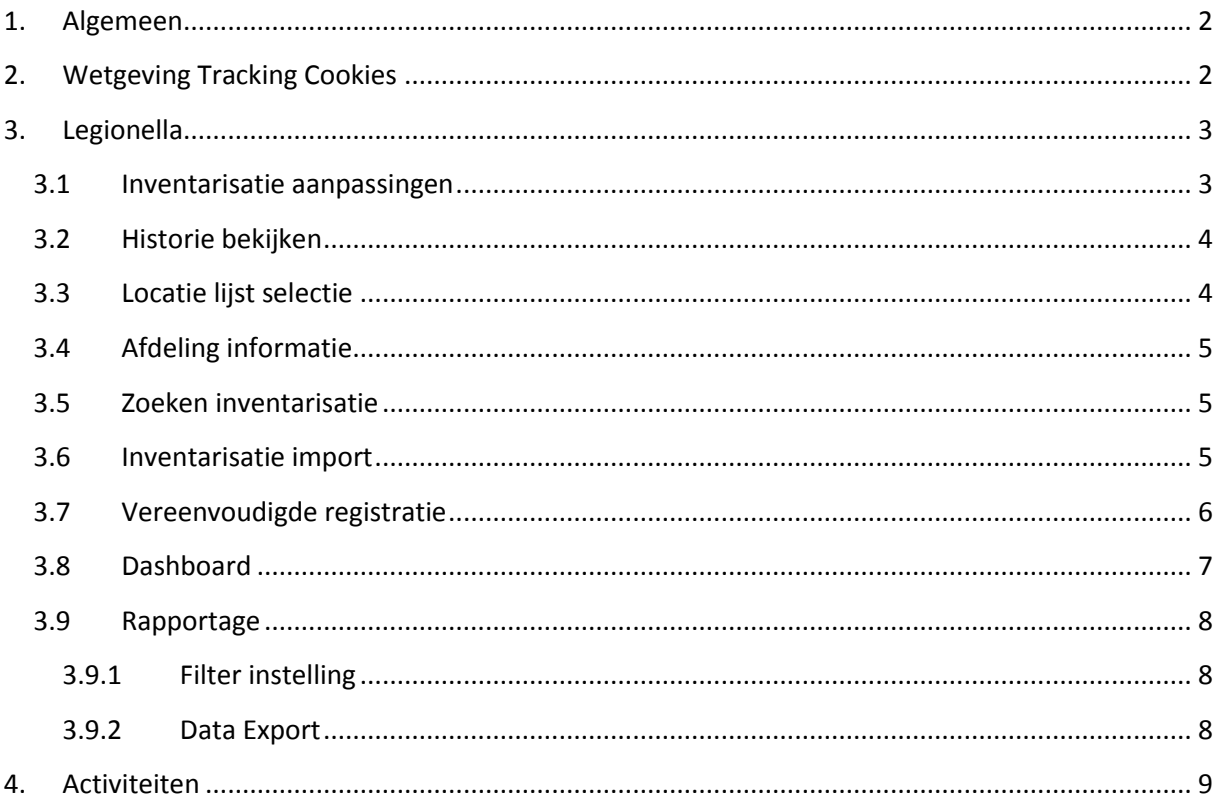

 $^{-1}$  Dit document beschrijft de belangrijkste verschillen ten opzichte van de voorgaande versie. Voor een volledig overzicht van de functionaliteiten van deze versie kunt u contact opnemen met Acquatrust BV

# <span id="page-1-0"></span>**1. Algemeen**

Bij het selecteren van een item uit een lijst wordt de gehele regel gekleurd. Door de regelselectie is het eenvoudiger om te zien welke knop bij welke regel hoort.

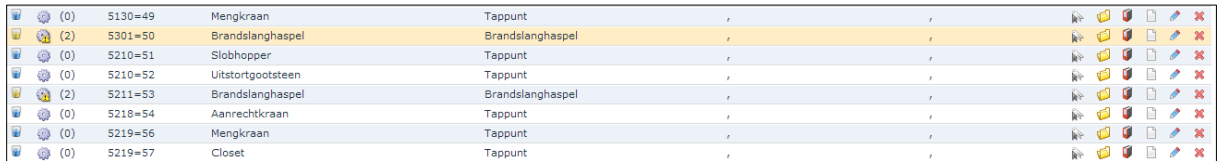

#### **Accounts**

Ondersteuning voor lange emailadressen. De beperking van 50 tekens voor een emailadres is vergroot tot 255 tekens.

#### **Documenten**

Documenten kunnen worden ingezien vanuit Organisatie->Documenten.

Het menu "Meterstanden" is vanuit dossier verplaatst naar Legionella-> Instellingen

#### **Middelen**

Het Categorieën onderdeel is verplaatst van Organisatie naar het middelen dossier.

#### **Milieu**

De sortering van de vergunningenlijst is aangepast naar locatiecode/vergunningcode code

Afgeronde activiteiten zijn nog wel zichtbaar bij vergunningen maar het schema is niet meer te wijzigen. Waar van toepassing is het activiteit icoon aangepast ( $\sim$ ), waardoor het inzichtelijk is waar dit van toepassing is.

# <span id="page-1-1"></span>**2. Wetgeving Tracking Cookies**

Cookies worden gebruikt in AT-Ned. Nederlandse wetgeving geeft aan dat elke website die cookies gebruikt voor tracking van de bezoekers, de bezoeker hierover moet informeren.

AT-Ned gebruikt Cookies voor verschillende doeleinden zodat de applicatie kan functioneren. Per gebruiker zal de melding getoond worden totdat deze geaccepteerd is. Cookies zijn namelijk nodig om met AT-Ned te kunnen werken.

# <span id="page-2-0"></span>**3. Legionella**

### <span id="page-2-1"></span>**3.1 Inventarisatie aanpassingen**

Vanuit het inventarisatie overzicht kun je eenvoudig zien wat de gekoppelde risico analyses en activiteiten zijn.

Na selectie van de activiteiten button ( $\frac{1}{2}$  (2)) worden de gekoppelde activiteiten getoond per inventarisitem. Hierdoor kun je zien welke activiteiten gepland zijn per item en deze evt. wijzigen of aanmaken. Het getal achter de activiteiten icoon geeft aan hoeveel openstaande activiteiten er voor die inventarisatie zijn.

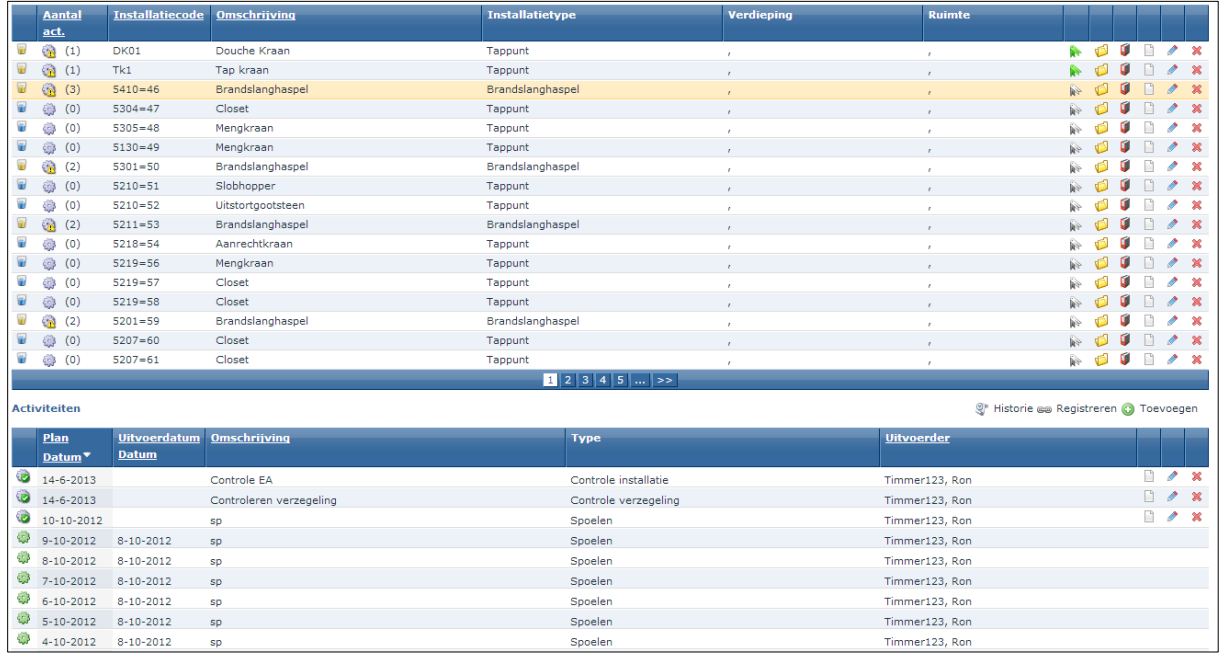

Informatie over de installatie kan eenvoudig worden opgevraagd door met de muis over het installatie icoon  $(\blacksquare)$  te gaan. Informatie over de betreffende installatie wordt dan overzichtelijk getoond zonder het scherm te verlaten.

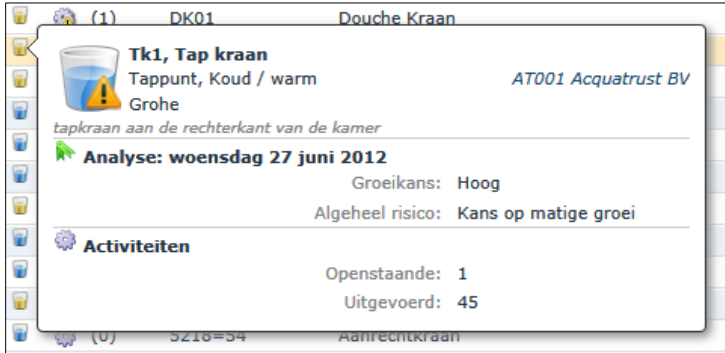

Het toont informatie over het tappunt zoals type, aansluiting en opmerkingen. Risico informatie wordt getoond indien beschikbaar. Door te klikken op de locatie informatie wordt de locatie informatie getoond.

Om snel te kunnen zien of er een activiteit aan een installatie gekoppeld is wordt er een in icoon met een aantal weergegeven. Het aantal geeft het aantal activiteiten voor deze inventarisatie weer. De kruis of vink op dit icoon geeft de status van de activiteiten weer.

**HSE XPERT** 

Om te kunnen zien of er een risico analyse aan een installatie gekoppeld is wordt er een **A**ticoon in het groen weergegeven. Groen betekent met inventarisatie met risicoanalyse, grijs is zonder risico analyse.

Een installatie heeft 0, 1 of meer risico analyses. Een risico analyse is niet verplicht voor een installatie alvorens een activiteit aan te maken. Hierdoor kan het dus voorkomen dat er geen risico analyse is maar wel 1 of meerdere activiteiten.

# <span id="page-3-0"></span>**3.2 Historie bekijken**

De uitgevoerde activiteiten zijn per tappunt te bekijken via de historie knop (S<sup>op Historie</sup>). Per type activiteit wordt er een overzicht weergegeven.

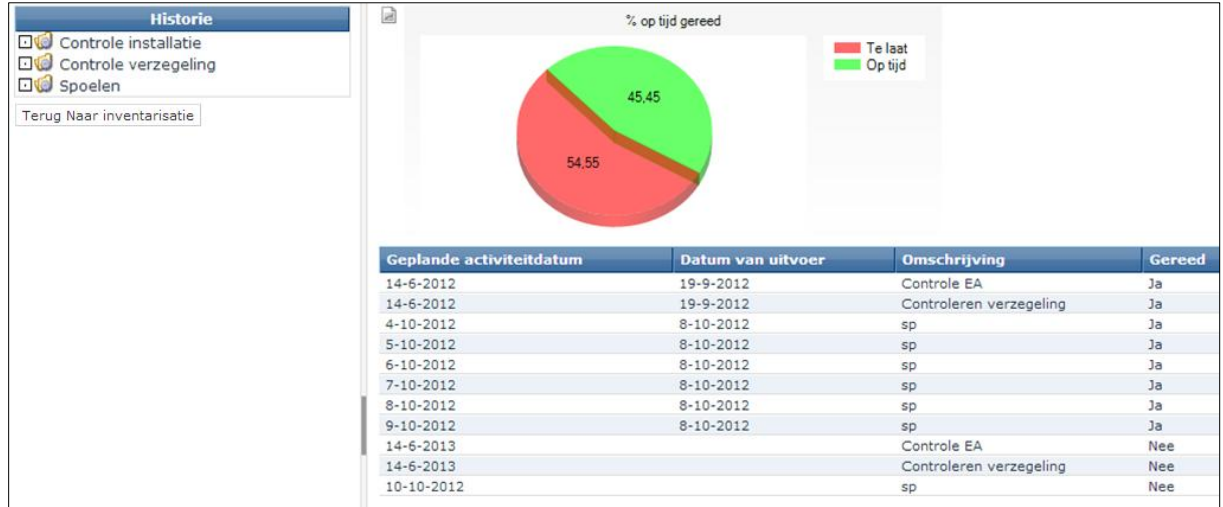

Terug naar de inventarisatie kan middels de " Terug naar inventarisatie" button.

## <span id="page-3-1"></span>**3.3 Locatie lijst selectie**

De getoonde locaties kunnen worden getoond op volgorde van locatiecode of locatienaam.

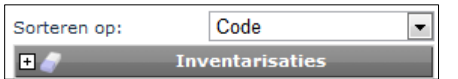

Bij het manoeuvreren binnen het legionella dossier wordt de selectie vastgehouden zodat je niet elke keer de locatie op hoeft te zoeken waar je vandaan kwam.

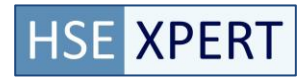

### <span id="page-4-0"></span>**3.4 Afdeling informatie**

Afdelingsnaam kan worden aangegeven per activiteit om registratie en rapportage op afdelingsniveau te kunnen genereren.

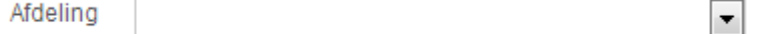

Hierdoor wordt het mogelijk om rapportage over meerdere locaties uit te voeren op filter afdeling voor een inzicht van de status per afdeling.

### <span id="page-4-1"></span>**3.5 Zoeken inventarisatie**

Inventarisitems worden niet meer getoond in de locatie boomstructuur, maar wel in het overzicht. Daar kan op inventarisitem gezocht worden over alle locaties heen. (voorheen moest ook het type aangegeven worden bij de zoekselectie)

#### <span id="page-4-2"></span>**3.6 Inventarisatie import**

De lijst met inventarisatie typering is uitgebreid. Dit vereenvoudigt het onderbrengen van verschillende type inventarisaties in de inventarisatielijst.

Tevens zijn er enkele beheersmaatregel en beveiligingscoderingen toegevoegd.

Voor een volledige lijst van mogelijke coderingen zie het importeer onderdeel van de applicatie voor een inventarisatie template en uitleg.

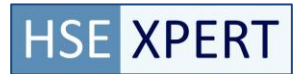

## <span id="page-5-0"></span>**3.7 Vereenvoudigde registratie**

Het versneld kunnen gereed melden van activiteiten.

Het is mogelijk om per type activiteit tot 100 openstaande activiteiten in 1 keer te kunnen registreren door alle openstaande activiteiten aan te vinken en "Opslaan" te kiezen.

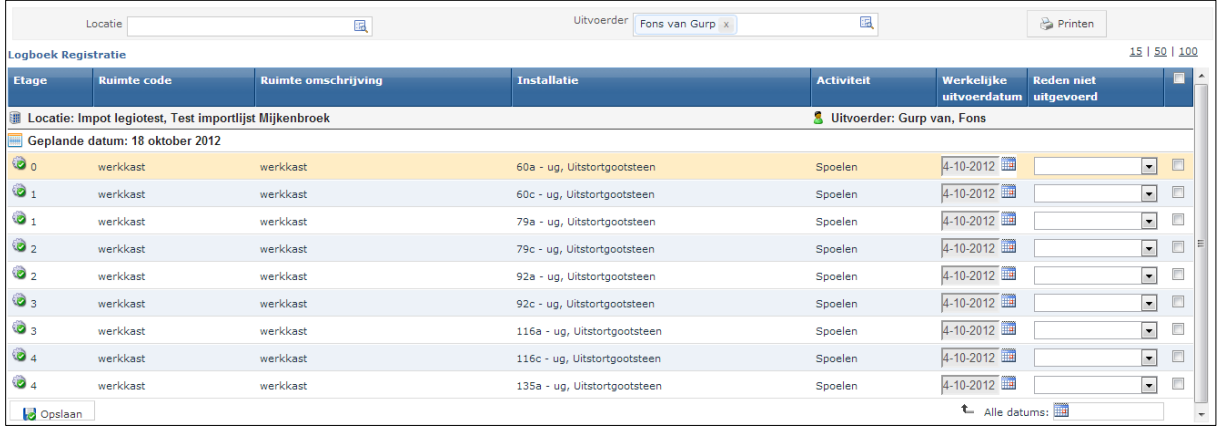

Daarnaast is het mogelijk om een selectie per locatie en/of uitvoerder op te vragen door de betreffende locatie bovenin het scherm aan te geven.

Om meerdere activiteiten tegelijk te kunnen gereed melden, zijn er checkboxes aan het eind van elke regel toegevoegd. De geselecteerde activiteiten worden dan opgeslagen mits aan de verplichte velden invoer voldaan wordt.

De datum is in 1 keer voor de geselecteerde activiteiten in te stelle door onderin het scherm de datum in te stellen bij "Alle datums".

Meer informatie over de activiteit is op te vragen door met de muis over de activiteiticoon ( $\ddot{u}$ ) te gaan. Dan wordt de activiteit en objectinformatie getoond. Tevens geeft dit icoon aan of de geplande datum verstreken is.

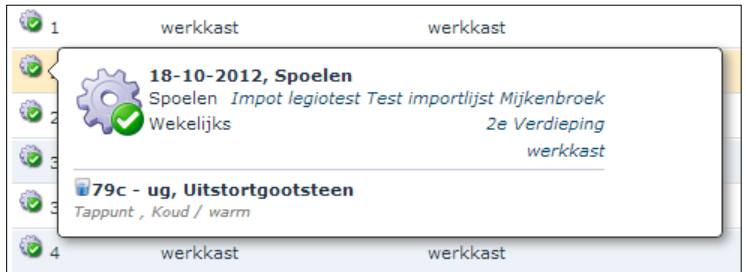

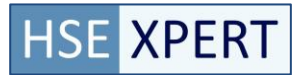

# <span id="page-6-0"></span>**3.8 Dashboard**

Het legionella dashboard wordt getoond als er op het legionella menu geklikt wordt. De getoonde data heeft betrekking op de data waar de gebruiker toegang tot heeft.

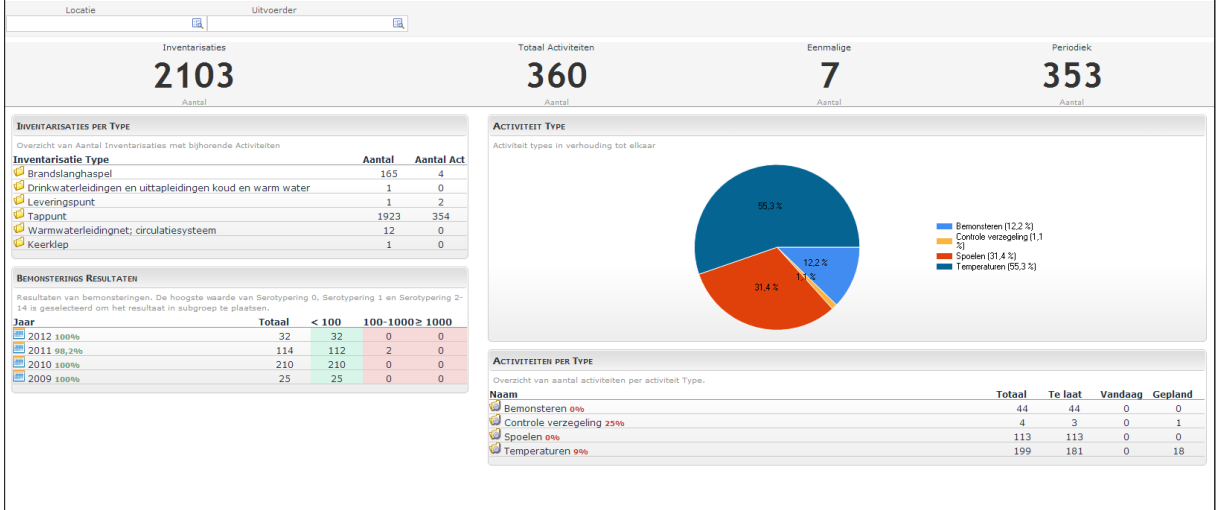

De volgende dashboards zijn beschikbaar:

- Inventarisitems uitgesplitst naar type
- Status van de uitvoeringen per activiteittype.
- Een overzicht van de bemonsteringsresultaten per jaar.

De activiteiten weergave geeft de status van de openstaande activiteiten weer.

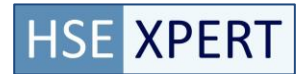

## <span id="page-7-0"></span>**3.9 Rapportage**

#### <span id="page-7-1"></span>**3.9.1 Filter instelling**

Het is mogelijk om op verantwoordelijke en afdelingsniveau een rapportage van activiteiten te maken

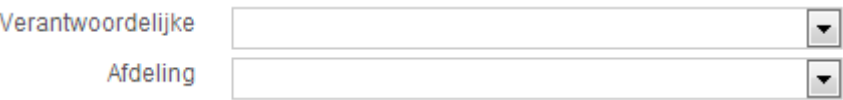

#### <span id="page-7-2"></span>**3.9.2 Data Export**

Het is mogelijk om via de rapportage naast het opvragen van een PDF, ook de data te exporteren naar Excel.

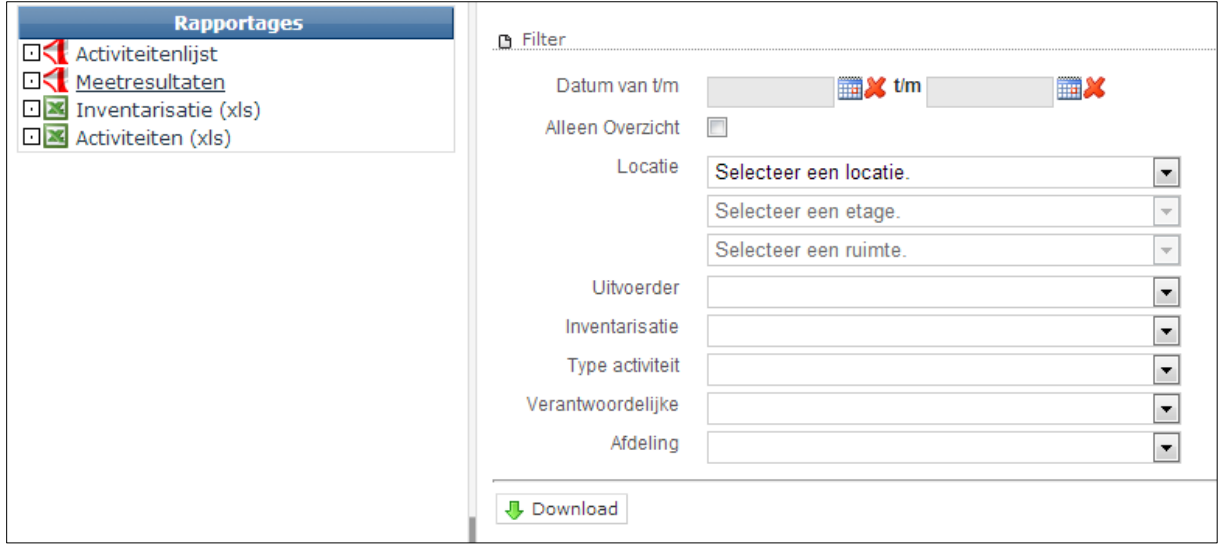

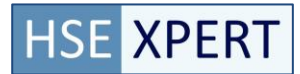

# <span id="page-8-0"></span>**4. Activiteiten**

Vernieuwd dashboard voor activiteiten. Het dashboard toont de status van de activiteiten binnen de opgegeven periode.

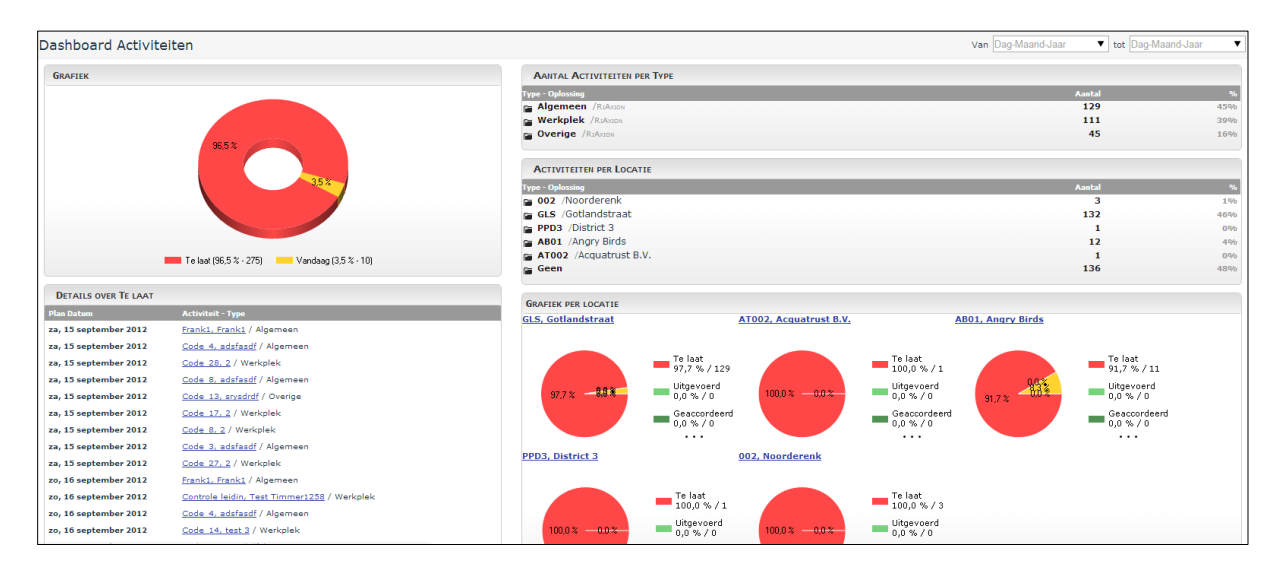

Het activiteiten onderdeel toont alle activiteiten van alle dossiers behalve de activiteiten van Legionella. Legionella heeft een eigen omgeving voor de weergave van de activiteiten.